### **Регистрация**

# **на сайте Красноярское образование. Дистанционное обучение**

Если у вас нет учетной записи на сайте дистанционного обучения, вам необходимо пройти регистрацию по адресу: <https://sdo.kimc.ms/>

Начните регистрацию с нажатия ссылки Вход (в правом верхнем углу главной страницы сайта):

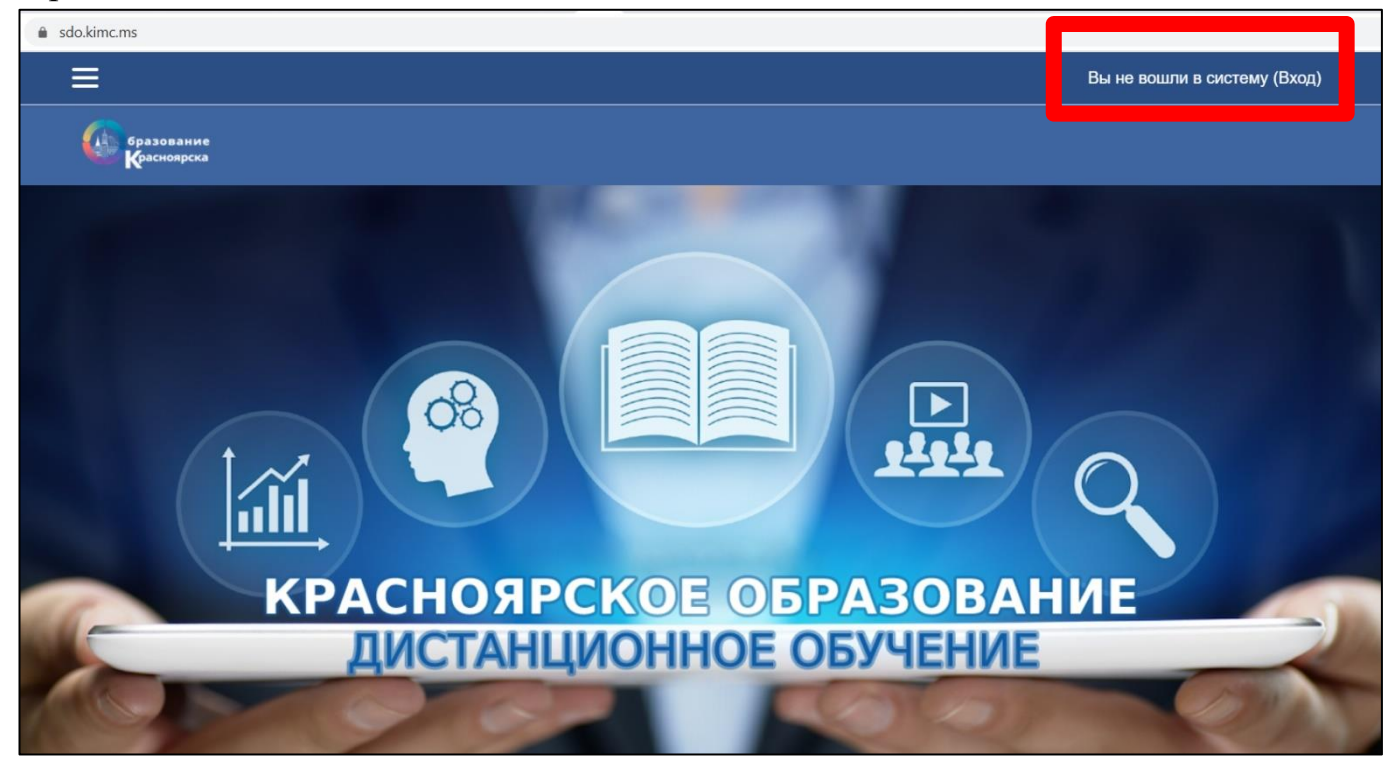

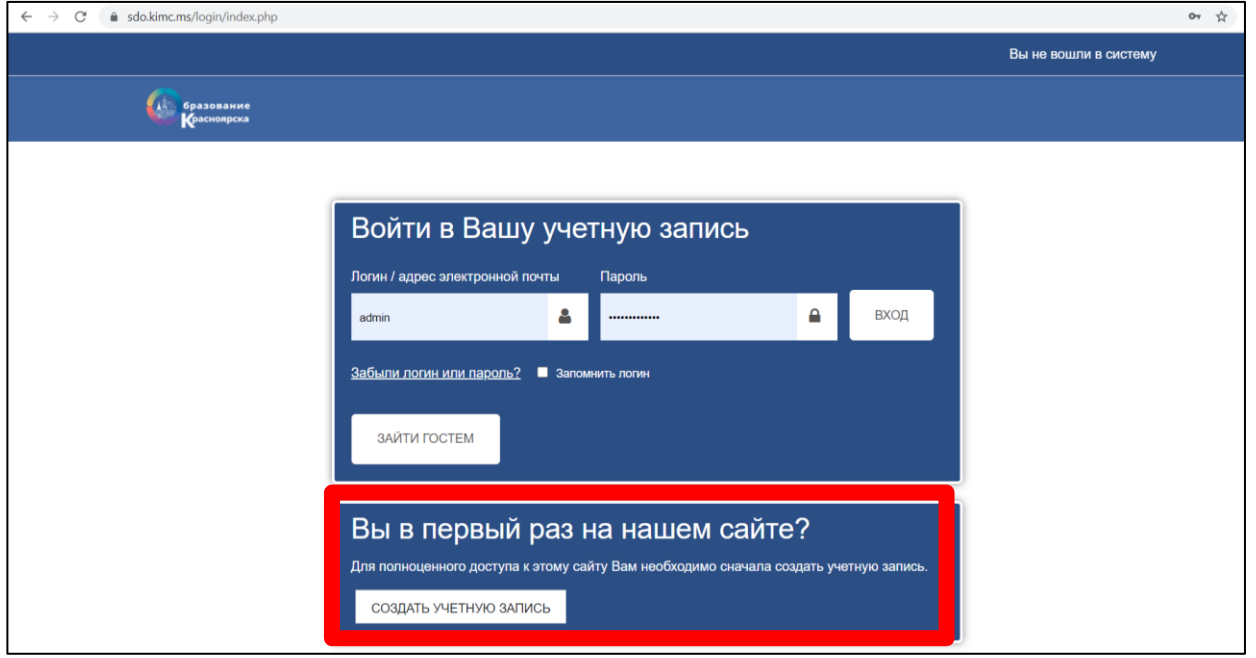

На открывшейся странице нажмите на кнопку **Создать учетную запись**:

Для успешного прохождения регистрации заполните все обязательные для заполнения поля (помечены красным восклицательным знаком).

Обратите внимание, что в поле «**Город»** необходимо написать место своего проживания. *Например, г. Красноярск или с. Березовка (см. рисунок):*

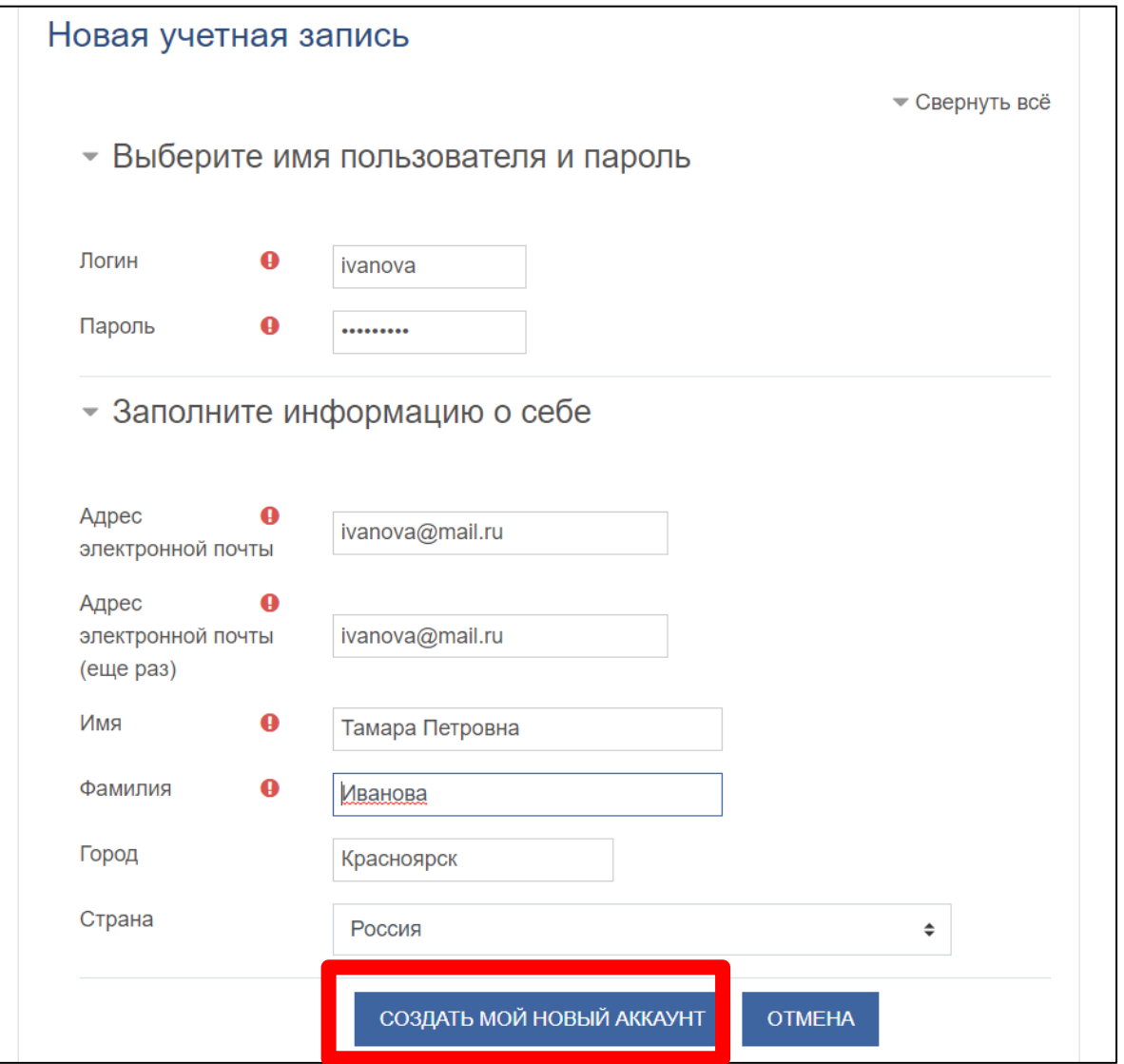

После того, как все поля будут заполнены – нажмите кнопку **Создать мой новый аккаунт**.

**На указанный** вами при регистрации **адрес электронной почты** вам **придет письмо** с **ссылкой** для подтверждения учетной записи. Если письмо не пришло, проверьте папку СПАМ, или поищите в поиске от Admin User.

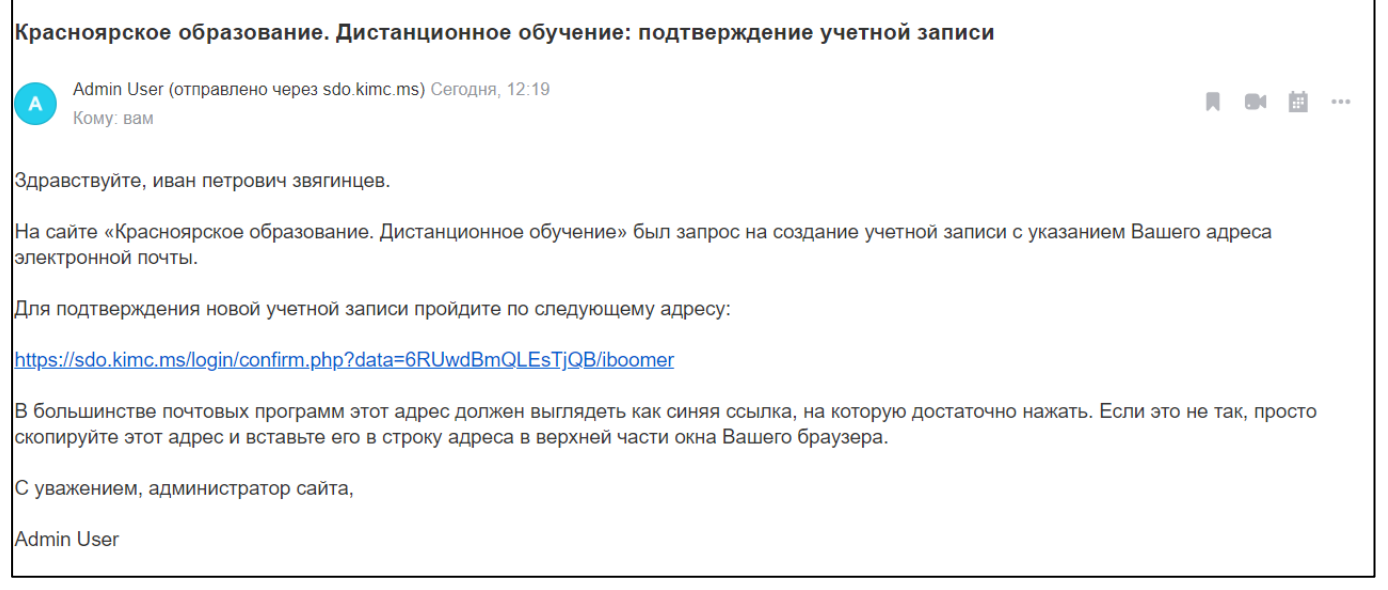

В письме пройдите по ссылке, и попадете в личный кабинет.

Для перехода на главную страницу нажмите на логотип **Открытое образование** в блоке **Навигация**.

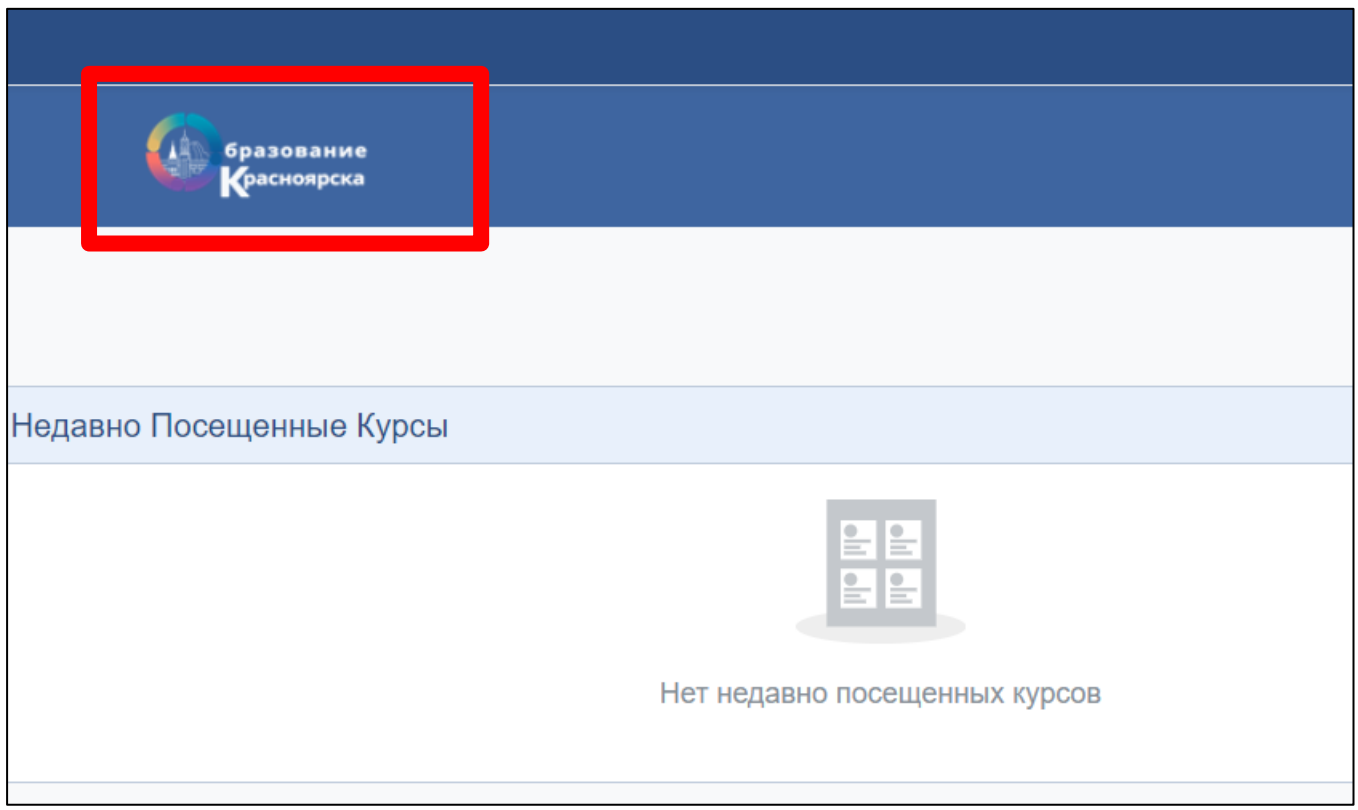

Далее Вам необходимо пройти по ссылке<https://sdo.kimc.ms/course/view.php?id=119> для регистрации на Красноярском педагогическом ХАКАТОНЕ. Ввести кодовое слово: **хакатон2022**

После Вам необходимо нажать на **СТАРТОВЫЙ БЛОК.**

# **III КРАСНОЯРСКИЙ ПЕДАГОГИЧЕСКИЙ ХАКАТОН**

Личный кабинет / Курсы / (Скрыто) / Хакатон 2022

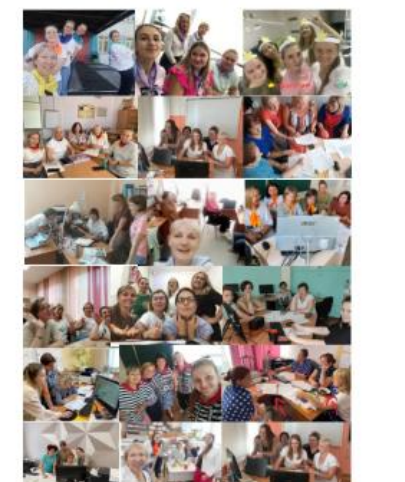

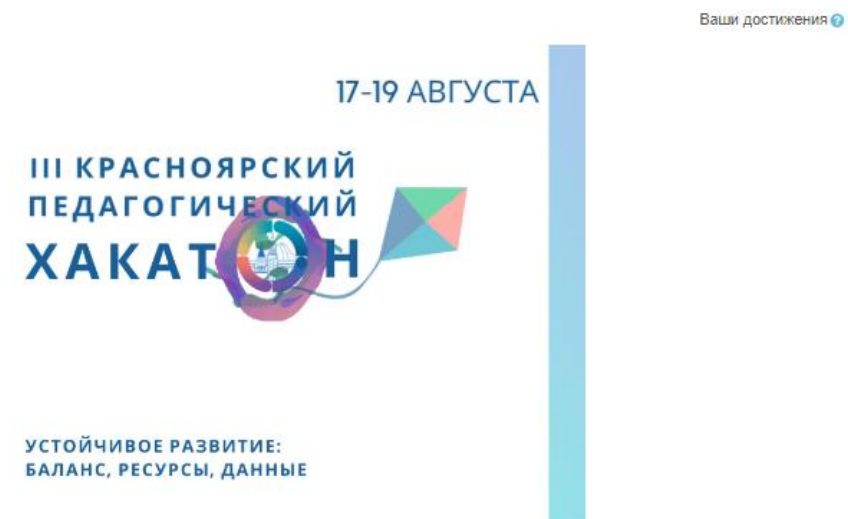

#### ⊪ СТАРТОВЫЙ БЛОК

• Трек: ЭКОСИСТЕМЫ В ОБРАЗОВАНИИ

- Трек: КАЧЕСТВО ЖИЗНИ В ОБРАЗОВАНИИ
- Трек: ОБРАЗОВАТЕЛЬНАЯ УРБАНИСТИКА

## Познакомитесь с информацией и пройдите **РЕГИСТРАЦИЮ УЧАСТНИКА.**

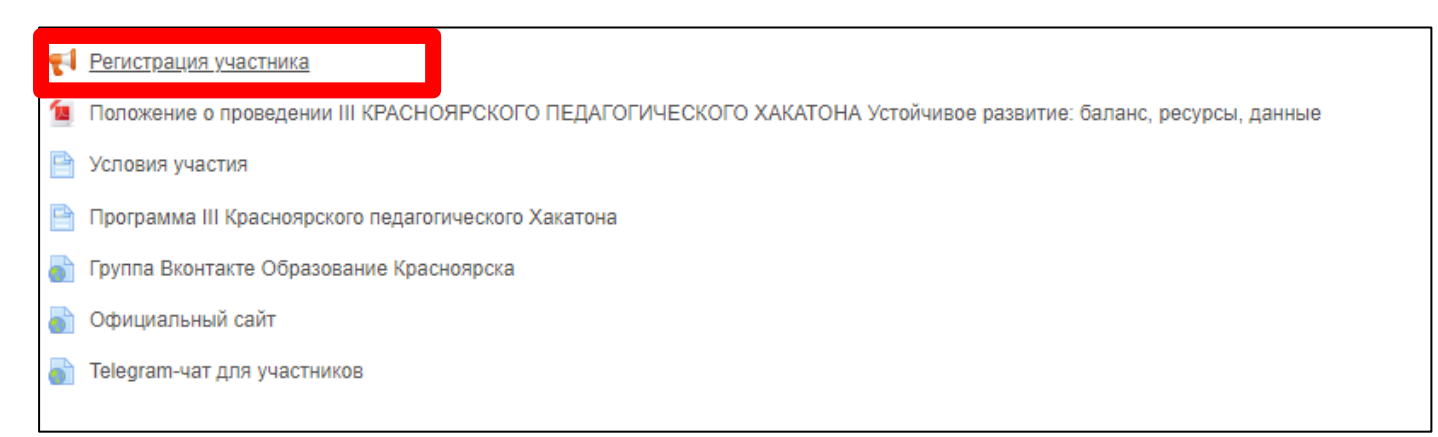

# **Внимание!**

Если возникает проблема при переходе по ссылке, Вы можете найти курс в общем списке на сайте <https://sdo.kimc.ms/>

Для этого Вам необходимо **выйти на главную страницу,** спустится в конец страницы, нажать на раздел **«Хакатон»,** и выбрать название III Красноярский педагогический Хакатон.